## **ResNet Troubleshooting**

If you have a problem with your connection, please try the following which may resolve your problem.

- Reboot your computer
	- Many problems will resolve themselves if you restart the computer.
- Check your Ethernet Cable
	- Make sure the cable is plugged in securely at both ends. Unplug the cable and plug the cable back in. You many notice two lights, one on solid and the other flashing. If the cable is damaged in any way (i.e. broken tab or exposed wire) then it must be replaced.
	- Try your cable on a working computer. If it does not work, you need to get a new cable.
	- Try the cable, from the working computer, on your computer. If it works, you need to get a new cable
- Try another Data Jack
	- Try connecting your computer to a different data jack. If it works the problem is likely the data jack you were using. Contact the Help Desk to submit a service request.
	- Try another computer on the data jack you were using. If it works, then the problem is not the data jack.
- The only valid IP addresses on the ResNet wired connections will be a 10.254.x.x number. If you are receiving a 169.254.x.x address, this is a Windows address that generally means your network connection is not properly working. A 192.x.x.x address indicates that you are connected to a rouge router. See Picture 2 & 3 for examples.
	- The following instructions tell your how to find your IP address.
		- 1. Click on the start or windows button.
		- 2. Select the search window.
		- 3. Type **cmd** in this field, a DOS screen will open.
		- 4. In the DOS command prompt window, at the C:/> prompt, type the command **ipconfig.**
		- 5. The IPV4 address is your IP address. See Picture 1 below.

Picture 1:

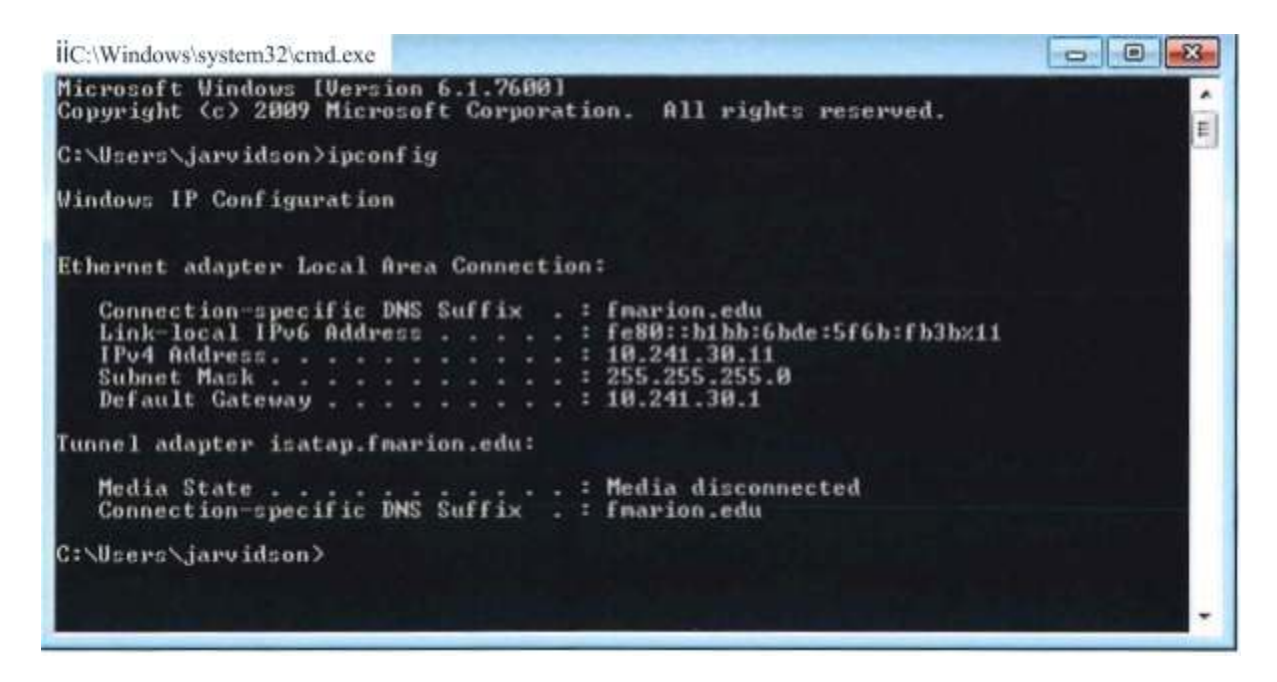

If a rouge router is detected run the **arp-a** command from the Command Prompt Window.

Picture #2:

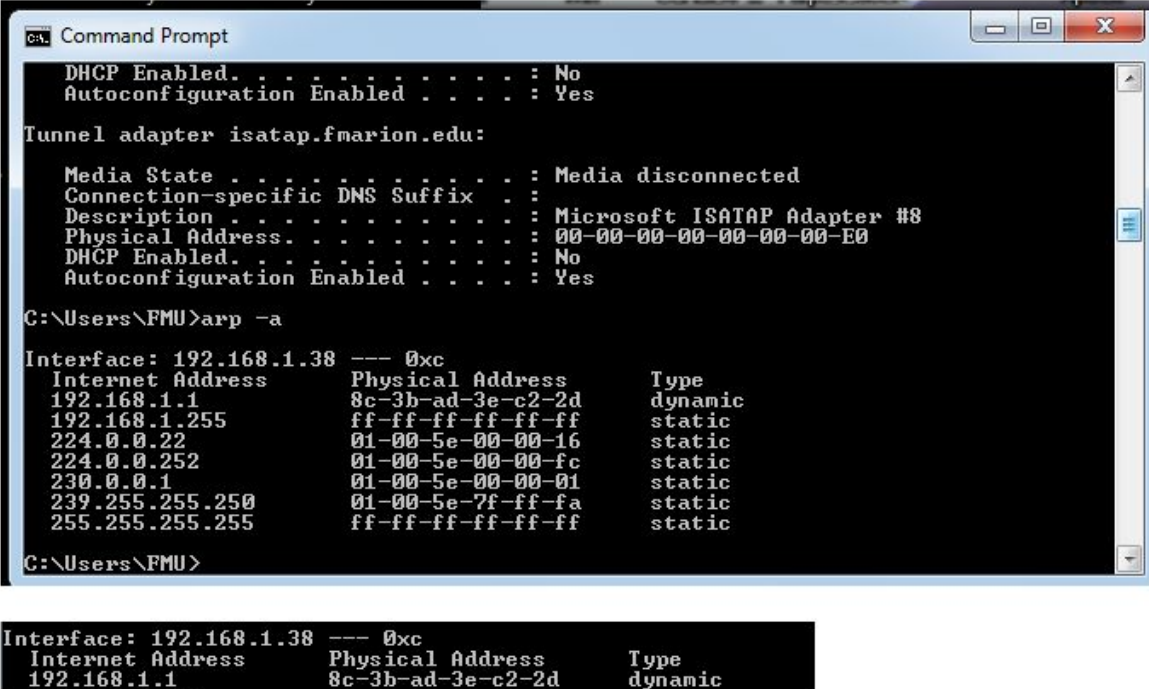

Picture #3: Provide the physical address information from the top lines, as shown above, to the Help Desk.